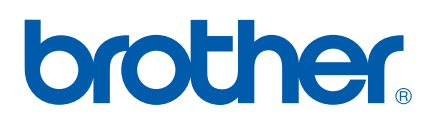

Servidor de impresión Ethernet en placa multiprotocolo

# GUÍA DEL USUARIO EN RED

# Serie TD

Antes de utilizar la máquina, lea atentamente el contenido de esta guía. Guarde el CD-ROM en un lugar conveniente para realizar consultas rápidas en cualquier momento.

Visítenos en <http://solutions.brother.com> donde encontrará asistencia de productos, las actualizaciones de controladores y utilidades más recientes y respuestas a las preguntas más comunes (FAQ) y a preguntas técnicas.

# **Definiciones de advertencias, precauciones y notas**

A lo largo de esta Guía del usuario en red se utiliza el siguiente icono:

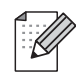

Las notas le indican cómo responder a una situación que surja o le proporcionan sugerencias sobre el funcionamiento con otras utilidades.

## <span id="page-1-0"></span>**Marcas registradas**

Brother y el logotipo de Brother son marcas registradas y BRAdmin Light y BRAdmin Professional son marcas registradas de Brother Industries, Ltd.

UNIX es una marca registrada de The Open Group.

Microsoft, Windows Vista, Windows Server y Windows son marcas registradas de Microsoft Corporation en Estados Unidos y/o en otros países.

Todos los demás términos, marcas y nombres de productos mencionados en esta Guía del usuario son marcas registradas o marcas comerciales de sus respectivos titulares.

# **Compilación y aviso de publicación**

Esta guía ha sido compilada y editada por Brother Industries Ltd. e incluye las descripciones y especificaciones más actualizadas del producto.

El contenido de esta guía y las especificaciones de este producto están sujetos a modificación sin previo aviso.

Brother se reserva el derecho de modificar sin previo aviso las especificaciones y materiales aquí contenidos y no asumirá responsabilidad alguna por daños de cualquier índole (incluyendo daños derivados) producidos al basarse en el material presentado, incluyendo entre otros los errores tipográficos y de otra naturaleza contenidos en la publicación.

Las imágenes de las pantallas que aparecen en esta guía pueden ser distintas a las de su sistema operativo o impresora.

©2009 Brother Industries Ltd.

# **NOTA IMPORTANTE:**

- Windows<sup>®</sup> XP en este manual representa Windows<sup>®</sup> XP Professional y Windows<sup>®</sup> XP Home Edition. Además, Windows® XP en este documento no representa Windows XP x64 Edition.
- Windows Server<sup>®</sup> 2003 en este documento no representa Windows Server<sup>®</sup> 2003 x64 Edition.
- Windows Vista® en este documento representa todas las ediciones de Windows Vista®.

# **Números de Brother**

Para obtener asistencia técnica y de funcionamiento, debe llamar al país donde adquirió la máquina. Las llamadas deben realizarse *desde dentro* del país.

**En EE.UU.** 1-800-255-0415

#### **Direcciones de Internet**

Sitio web Centro de soluciones de Brother:<http://www.brothermobilesolutions.com>

Para preguntas más comunes (FAQ), asistencia de productos, preguntas técnicas y actualizaciones de controladores y utilidades: <http://solutions.brother.com>

Para accesorios y suministros de Brother (sólo para EE.UU.): 1-800-543-6144

# Índice de materias

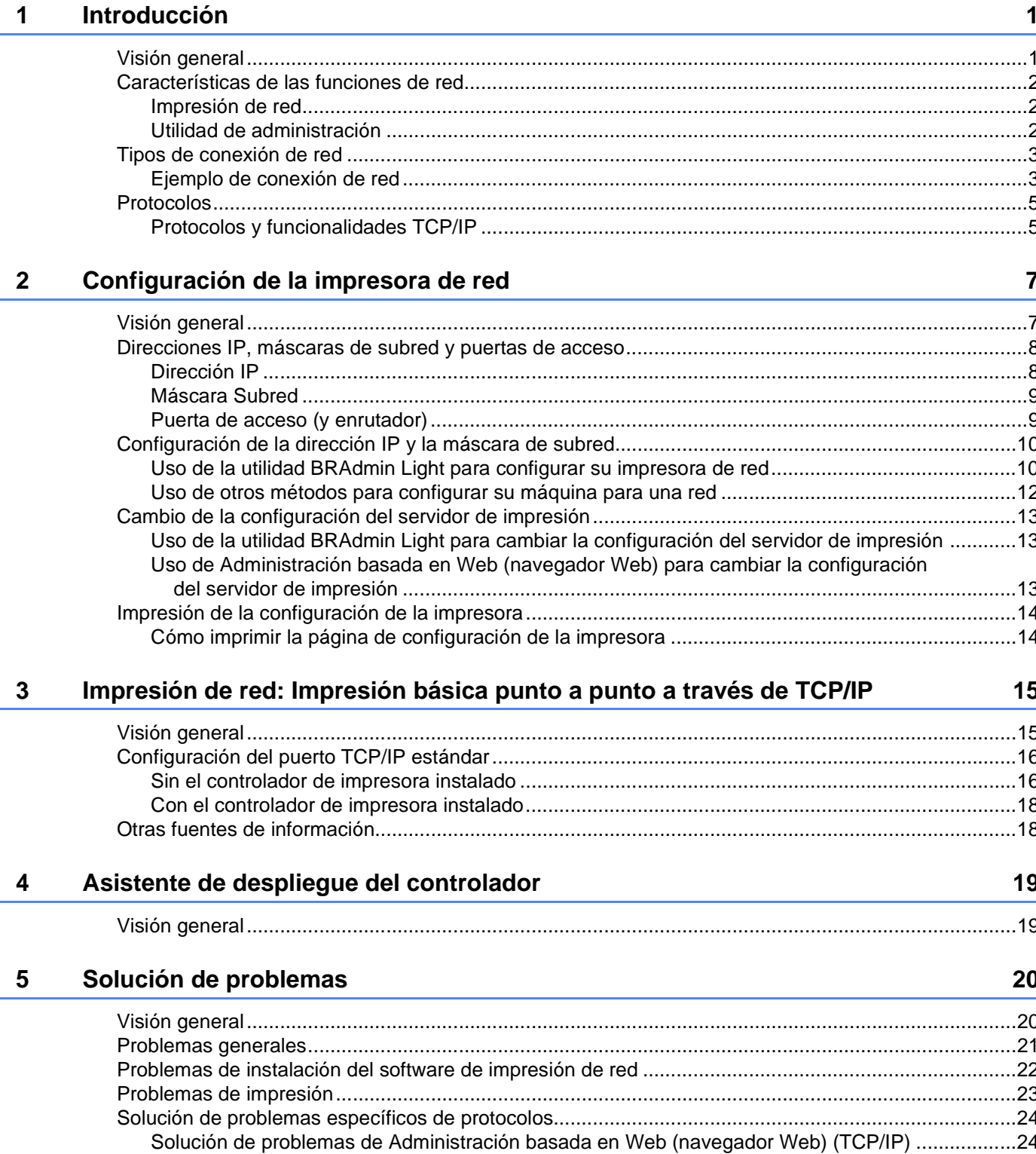

## **[A Apéndice A](#page-29-0) 25**

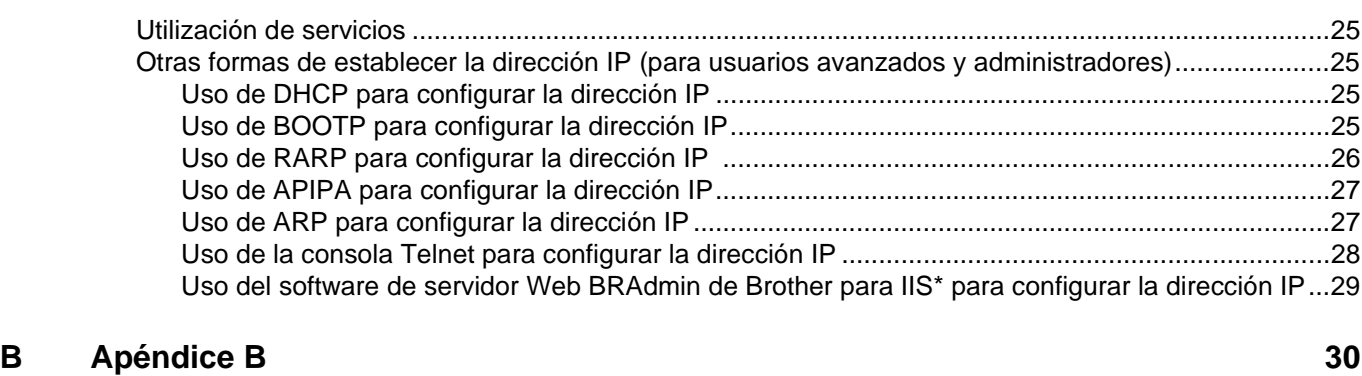

#### [Especificaciones del servidor de impresión.............................................................................................30](#page-34-1) [Red Ethernet cableada......................................................................................................................30](#page-34-2) [Requisitos del ordenador...................................................................................................................30](#page-34-3) [Utilidades de administración..............................................................................................................31](#page-35-0)

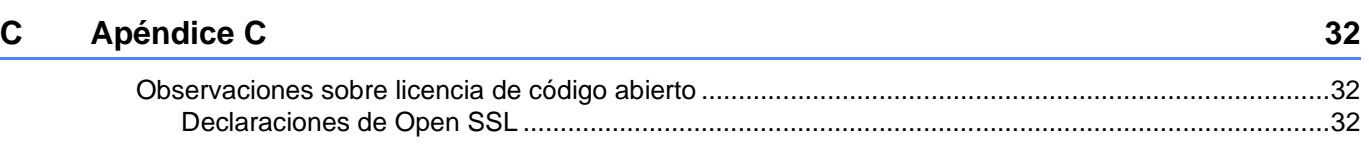

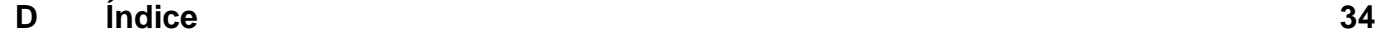

**iv**

<span id="page-5-0"></span>**Introducción <sup>1</sup>**

## <span id="page-5-1"></span>**Visión general <sup>1</sup>**

**1**

La impresora Brother se puede compartir en una red cableada Ethernet de 10/100 MB, utilizando el servidor de impresión de red interno. El servidor de impresión proporciona servicios de impresión para Windows® 2000/XP, Windows Vista $^\circledR$  y Windows Server $^\circledR$  2003/2008 que admiten el protocolo TCP/IP. El siguiente diagrama muestra qué conexiones y características de red son compatibles con cada sistema operativo.

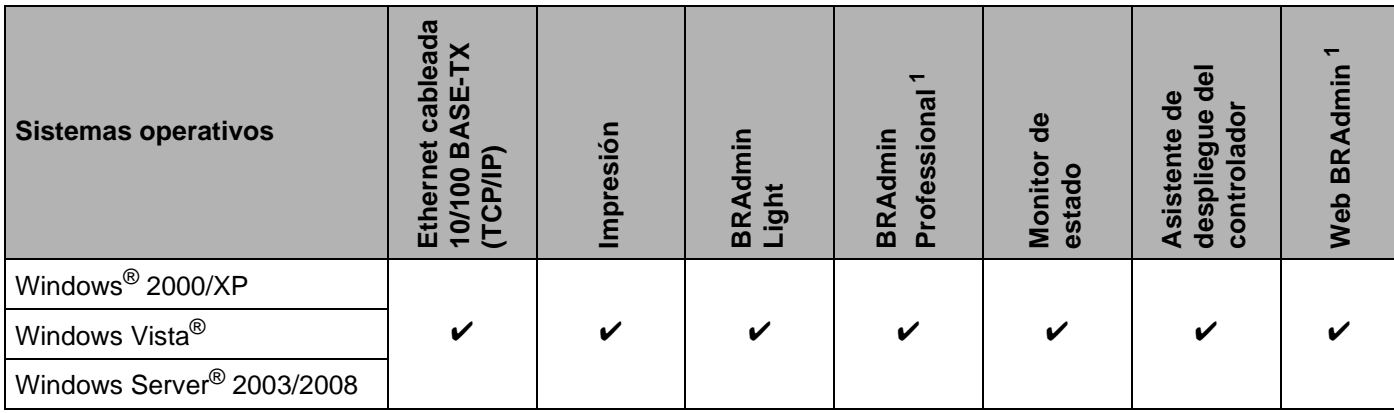

<span id="page-5-2"></span><sup>1</sup> BRAdmin Professional y Web BRAdmin están disponibles para descargarse en <http://solutions.brother.com>

Para utilizar la impresora Brother en una red necesitará configurar el servidor de impresión y configurar los ordenadores que utilice.

# <span id="page-6-0"></span>**Características de las funciones de red <sup>1</sup>**

El modelo Brother TD-4100N dispone de las siguientes funciones de red.

## <span id="page-6-1"></span>**Impresión de red <sup>1</sup>**

El servidor de impresión proporciona servicios de impresión para Windows® 2000/XP, Windows Vista® y Windows Server<sup>®</sup> 2003/2008 que admiten el protocolo TCP/IP.

## <span id="page-6-2"></span>**Utilidad de administración <sup>1</sup>**

## <span id="page-6-4"></span>**BRAdmin Light**

BRAdmin Light es una utilidad para la configuración inicial de dispositivos Brother conectados a la red. Esta utilidad puede buscar productos Brother en la red, ver el estado y realizar configuraciones básicas de red, como una dirección IP. La utilidad BRAdmin Light está disponible para ordenadores con Windows® 2000/XP, Windows Vista<sup>®</sup>, Windows Server<sup>®</sup> 2003/2008. Para instalar BRAdmin Light, consulte la Guía del usuario proporcionada con la máquina.

Para obtener detalles sobre BRAdmin Light, visite [http://solutions.brother.com.](http://solutions.brother.com)

### <span id="page-6-5"></span>**BRAdmin Professional <sup>1</sup>**

BRAdmin Professional es una utilidad para una administración más avanzada de dispositivos Brother conectados a la red. Esta utilidad puede buscar productos Brother en la red, ver el estado y realizar

configuraciones básicas de red, desde un ordenador bajo Windows®. BRAdmin Professional incluye utilidades adicionales a las de BRAdmin Light. Para obtener detalles y realizar la descarga, visite <http://solutions.brother.com>.

## <span id="page-6-7"></span>**Web BRAdmin <sup>1</sup>**

Web BRAdmin es una utilidad para administrar dispositivos Brother conectados a la red. Esta utilidad puede buscar productos Brother en la red, ver el estado y realizar configuraciones básicas de red. A diferencia de la utilidad BRAdmin Professional, diseñada sólo para Windows®, la utilidad de servidor Web BRAdmin permite el acceso desde cualquier PC cliente con un navegador web que admita JRE (Java Runtime Environment). Al instalar la utilidad de servidor Web BRAdmin en un PC que ejecuta IIS<sup>[1](#page-6-3)</sup>, los

administradores que dispongan de un navegador web podrán conectarse al servidor Web BRAdmin que les pondrá en comunicación con el dispositivo en sí.

<span id="page-6-6"></span>Para obtener detalles y acceder a la zona de descargas, visite <http://solutions.brother.com>.

<span id="page-6-3"></span><sup>1</sup> Internet Information Server 4.0 o Internet Information Service 5.0 / 5.1 / 6.0 / 7.0

# <span id="page-7-0"></span>**Tipos de conexión de red <sup>1</sup>**

## <span id="page-7-1"></span>**Ejemplo de conexión de red <sup>1</sup>**

En general se habla de dos tipos de conexión de red: Entorno punto a punto y entorno compartido de red.

### <span id="page-7-2"></span>**Impresión punto a punto utilizando TCP/IP <sup>1</sup>**

En un entorno punto a punto, cada ordenador envía y recibe datos directamente hacia y desde cada dispositivo. No hay un servidor central que controle el acceso a los archivos o la impresión compartida.

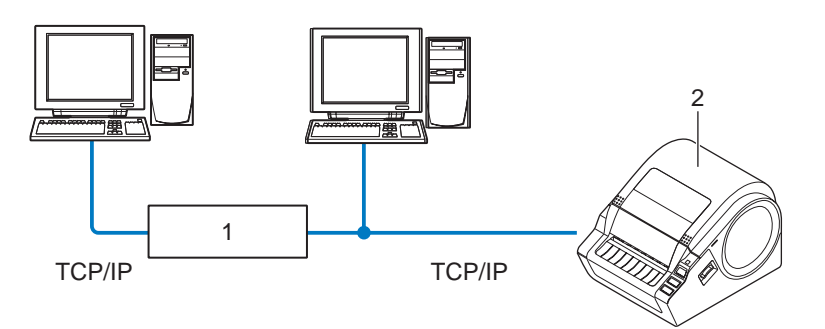

- **1 Enrutador**
- **2 Impresora de red**
- En una red pequeña de 2 ó 3 ordenadores, recomendamos el método de impresión punto a punto ya que es más sencillo de configurar que el método de impresión compartida de red que se describe en la página siguiente. Consulte *[Impresión compartida de red](#page-8-0)* en la página 4.
- Cada ordenador debe utilizar el protocolo TCP/IP.
- La máquina Brother necesita tener configurada una dirección IP apropiada.
- Si está utilizando enrutadores, debe configurar la dirección de la puerta de acceso en los ordenadores y en la máquina Brother.

#### <span id="page-8-1"></span><span id="page-8-0"></span>**Impresión compartida de red <sup>1</sup>**

En un entorno compartido de red, cada ordenador envía datos a través de un ordenador controlado de modo central. Este tipo de ordenador se suele denominar un "Servidor" o un "Servidor de impresión". Su función consiste en controlar la impresión de todos los trabajos de impresión.

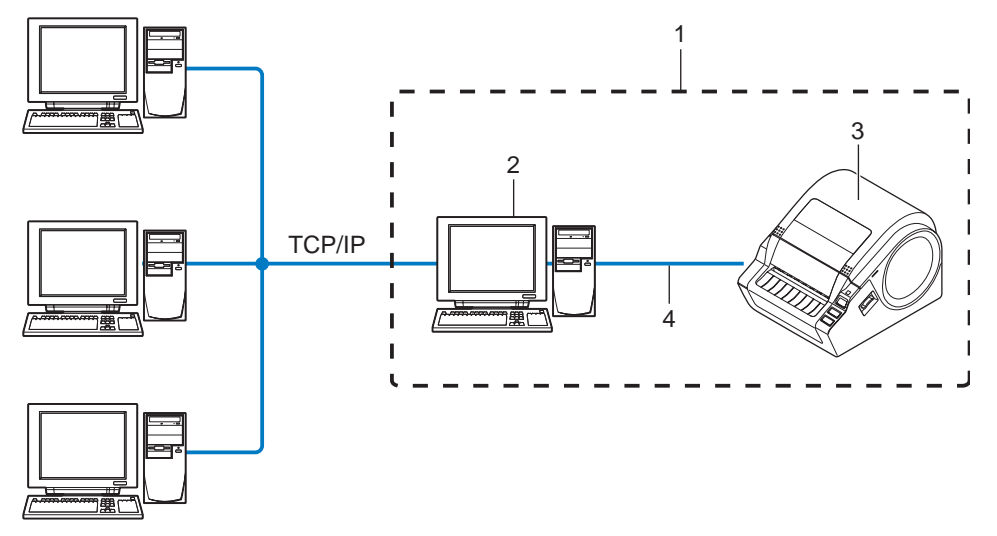

- **1 Entorno compartido de red**
- **2 También conocido como "Servidor" o "Servidor de impresión".**
- **3 Impresora de red**
- **4 TCP/IP, USB**
- En una red mayor, recomendamos un entorno de impresión compartido de red.
- La aplicación BRAdmin y la impresión bidireccional desde otras estaciones de trabajo cliente no se admiten para impresión compartida de red a través de USB.
- El "servidor" o el "servidor de impresión" deben utilizar el protocolo TCP/IP.
- La máquina Brother necesita tener configurada una dirección IP apropiada a menos que la máquina se comparta a través de la interfaz USB en el servidor.
- Para obtener más información acerca del entorno evaluado, visite [http://solutions.brother.com.](http://solutions.brother.com)

# <span id="page-9-0"></span>**Protocolos <sup>1</sup>**

## <span id="page-9-1"></span>**Protocolos y funcionalidades TCP/IP <sup>1</sup>**

Los protocolos son los conjuntos de reglas estandarizadas para transmitir datos en una red. Los protocolos permiten a los usuarios obtener acceso a recursos conectados a la red.

El servidor de impresión utilizado en este producto Brother es compatible con el protocolo TCP/IP (Protocolo de Control de Transmisiones/Protocolo de Internet).

TCP/IP es el conjunto de protocolos más difundido utilizado para la comunicación, como Internet y el correo electrónico. Este protocolo se puede utilizar en casi todos los sistemas operativos. como Windows<sup>®</sup> v Linux.

Los siguientes protocolos TCP/IP están disponibles en este producto Brother.

## **Nota**

Puede configurar los parámetros del protocolo mediante HTTP (navegador web). Consulte *[Uso de](#page-17-2)  [Administración basada en Web \(navegador Web\) para cambiar la configuración del servidor de impresión](#page-17-2)* [en la página 13](#page-17-2).

## <span id="page-9-3"></span>**DHCP/BOOTP/RARP <sup>1</sup>**

Al usar los protocolos DHCP/BOOTP/RARP se configura automáticamente la dirección IP.

**Nota**

Para utilizar los protocolos DHCP/BOOTP/RARP, póngase en contacto con su administrador de red.

## <span id="page-9-2"></span>**APIPA <sup>1</sup>**

Si no asigna una dirección IP manualmente (utilizando el software BRAdmin) o automáticamente (utilizando un servidor DHCP/BOOTP/RARP), el protocolo de Direccionamiento automático de direcciones IP privadas (APIPA) asignará automáticamente una dirección IP del intervalo 169.254.1.0 a 169.254.254.255.

## <span id="page-9-4"></span>**Cliente DNS 11**

El servidor de impresión Brother es compatible con la función de cliente DNS (Servicio de nombres de dominio). Esta función permite que el servidor de impresión se comunique con otros dispositivos utilizando su nombre DNS.

## <span id="page-9-5"></span>**LPR/LPD <sup>1</sup>**

Protocolos de impresión que se utilizan frecuentemente en una red TCP/IP.

### <span id="page-9-6"></span>**Port9100 <sup>1</sup>**

Otro protocolo de impresión que se utiliza frecuentemente en una red TCP/IP.

## <span id="page-10-2"></span>**Telnet <sup>1</sup>**

El servidor de impresión Brother es compatible con el servidor Telnet para la configuración de la línea de comandos.

## <span id="page-10-1"></span>**SNMP <sup>1</sup>**

El protocolo simple de administración de redes (SNMP) se utiliza para administrar dispositivos de red, incluidos ordenadores, impresoras y terminales en una red TCP/IP.

## <span id="page-10-0"></span>**Servidor Web (HTTP) <sup>1</sup>**

El servidor de impresión Brother está equipado con un servidor web que le permite controlar su estado o cambiar algunos de sus valores de configuración.

## **Nota**

Se recomienda utilizar Microsoft Internet Explorer 6.0<sup>®</sup> (o posterior) o Firefox<sup>®</sup> 2.0 (o posterior) para Windows<sup>®</sup>. Asegúrese que JavaScript y Cookies están activados en el navegador que utilice. Si utiliza un navegador web diferente, asegúrese de que sea compatible con HTTP 1.0 y HTTP 1.1.

**2**

# <span id="page-11-0"></span>**Configuración de la impresora de red <sup>2</sup>**

## <span id="page-11-1"></span>**Visión general <sup>2</sup>**

Antes de utilizar su impresora Brother en un entorno de red, debe configurar los parámetros de TCP/IP. En este capítulo, conocerá los pasos básicos necesarios para imprimir en red utilizando el protocolo TCP/IP.

Le recomendamos que utilice la aplicación de instalación automática que encontrará en el CD-ROM que incluimos con la máquina. Si utiliza esta aplicación podrá conectar fácilmente su máquina a la red e instalar el software de red y el controlador de impresora que necesite para completar la configuración de la red. Las instrucciones que aparezcan en pantalla le irán guiando hasta que pueda utilizar su impresora de red Brother. Siga las instrucciones en la Guía del usuario suministrada.

Si desea configurar su máquina sin utilizar la aplicación de instalación automática, lea el resto de este capítulo para obtener más información.

## <span id="page-12-0"></span>**Direcciones IP, máscaras de subred y puertas de acceso <sup>2</sup>**

Para utilizar la máquina en un entorno de red TCP/IP, tiene que configurar la dirección IP y la máscara de subred. La dirección IP que asigne al servidor de impresión debe estar en la misma red lógica que los ordenadores anfitriones. Si no es así, debe configurar adecuadamente la máscara de subred y la dirección de la puerta de acceso.

## <span id="page-12-1"></span>**Dirección IP**

Una dirección IP es una serie de números que identifican cada ordenador conectado a una red. Una dirección IP consiste en cuatro números separados por puntos. Cada número está comprendido entre 0 y 255.

- Ejemplo: En una red pequeña, normalmente, cambiaría los números finales.
	- 192.168.1.1
	- 192.168.1.2
	- 192.168.1.3

#### **Cómo se asigna la dirección IP a su servidor de impresión: <sup>2</sup>**

Si dispone de un servidor DHCP/BOOTP/RARP en la red (normalmente una red Windows® 2000/XP. Windows Vista<sup>®</sup>, Windows Server<sup>®</sup> 2003/2008 o UNIX<sup>®</sup>/Linux) el servidor de impresión obtendrá de forma automática su dirección IP del servidor y registrará el nombre con cualquier servicio de nombres dinámico compatible con RFC 1001 y 1002.

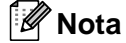

<span id="page-12-2"></span>En redes más pequeñas, el servidor DHCP puede ser el enrutador.

Para obtener más información acerca de DHCP, BOOTP y RARP, consulte *[Uso de DHCP para configurar la](#page-29-3)  dirección IP* [en la página 25,](#page-29-3) *[Uso de BOOTP para configurar la dirección IP](#page-29-4)* en la página 25 y *[Uso de RARP](#page-30-0)  [para configurar la dirección IP](#page-30-0)* en la página 26.

Si no cuenta con un servidor DHCP/BOOTP/RARP, el protocolo de direccionamiento automático de direcciones IP privadas (APIPA) asignará automáticamente una dirección IP del intervalo 169.254.1.0 a 169.254.254.255. Para obtener detalles sobre APIPA, consulte *[Uso de APIPA para configurar la dirección IP](#page-31-0)* [en la página 27.](#page-31-0)

Si el protocolo APIPA está desactivado, la dirección IP de un servidor de impresión Brother es 192.0.0.192. Sin embargo, puede cambiar este número de dirección IP para que coincida con los detalles de la dirección IP de su red. Para obtener más detalles acerca de cómo cambiar la dirección IP, consulte *[Configuración de](#page-14-2)  [la dirección IP y la máscara de subred](#page-14-2)* en la página 10.

## <span id="page-13-0"></span>**Máscara Subred <sup>2</sup>**

Las máscaras de subred restringen la comunicación en red.

■ Ejemplo: el ordenador 1 puede comunicarse con el ordenador 2

| • Ordenador 1          |                  |
|------------------------|------------------|
| Dirección IP·          | 192.168.1.2      |
| Máscara de subred:     | 255, 255, 255, 0 |
| $\bullet$ Ordenador 2. |                  |
| Dirección IP:          | 192.168.1.3      |
| Máscara de subred:     | 255, 255, 255, 0 |

**Nota**

0 denota que no hay límite en la comunicación en esta parte de la dirección.

En el ejemplo anterior podemos comunicarnos con cualquier cosa que tenga una dirección IP que empiece por 192.168.1.1 - 254.

## <span id="page-13-1"></span>**Puerta de acceso (y enrutador) <sup>2</sup>**

Una puerta de acceso es un punto de la red que actúa como una entrada a otra red y envía datos transmitidos vía red a un destino exacto. El enrutador sabe dónde dirigir los datos que llegan a la puerta de acceso. Si un destino se localiza en una red externa, el enrutador transmite los datos a la red externa. Si su red se comunica con otras redes puede necesitar configurar la dirección IP de la puerta de acceso. Si no conoce la dirección IP de la puerta de acceso, póngase en contacto con el administrador de red.

**2**

# <span id="page-14-2"></span><span id="page-14-0"></span>**Configuración de la dirección IP y la máscara de subred <sup>2</sup>**

## <span id="page-14-1"></span>**Uso de la utilidad BRAdmin Light para configurar su impresora de red <sup>2</sup>**

## **BRAdmin Light <sup>2</sup>**

BRAdmin Light es una utilidad diseñada para la configuración inicial de dispositivos Brother conectados a la red. También puede buscar productos Brother en un entorno TCP/IP, ver el estado y realizar configuraciones básicas de red, como una dirección IP. La utilidad BRAdmin Light está disponible para ordenadores con Windows<sup>®</sup> 2000/XP, Windows Vista<sup>®</sup>, Windows Server<sup>®</sup> 2003/2008.

## **Nota**

- <span id="page-14-4"></span>• Utilice la versión de la utilidad BRAdmin Light que se proporciona en el CD-ROM con el producto de Brother. También puede descargar la versión más reciente de la utilidad BRAdmin Light de Brother desde [http://solutions.brother.com.](http://solutions.brother.com)
- Si requiere una administración de impresora más avanzada, utilice la versión más actualizada de la utilidad BRAdmin Professional, disponible para descargarse en [http://solutions.brother.com.](http://solutions.brother.com) Esta utilidad sólo está disponible para usuarios de Windows<sup>®</sup>.
- Si está utilizando software de cortafuegos (por ejemplo, Windows Firewall), desactívelo. Una vez haya comprobado que puede imprimir, reinicie su aplicación de cortafuegos.
- Nombre de nodo: el Nombre de nodo aparece en BRAdmin Light en este momento. El nombre de nodo por defecto es "BRNxxxxxxxxxxxxx" ("xxxxxxxxxxxxx" es la dirección Ethernet).
- La contraseña predeterminada para los servidores de impresión Brother es access.

**1** Inicie la utilidad BRAdmin Light.

### Haga clic en **Inicio** / **Todos los programas** <sup>[1](#page-14-3)</sup> / **Brother** / **BRAdmin Light** / **BRAdmin Light**.

<span id="page-14-3"></span><sup>1</sup> **Programas** para usuarios de Windows® 2000

b BRAdmin Light buscará nuevos dispositivos de forma automática.

Haga doble clic en el dispositivo no configurado.

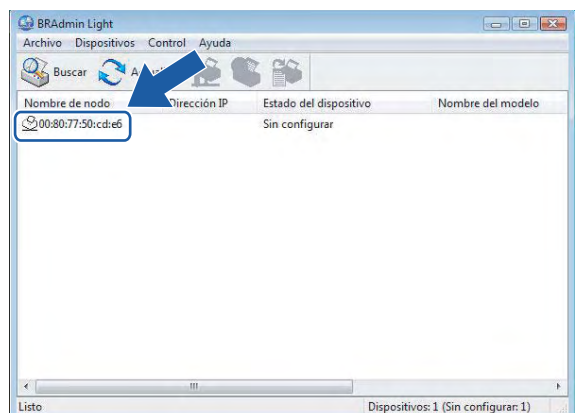

## **Nota**

- Si el servidor de impresión está configurado con los valores de fábrica sin utilizar un servidor DHCP/BOOTP/RARP, el dispositivo aparecerá como **Unconfigured** en la pantalla de la utilidad BRAdmin Light.
- Si el dispositivo requiere una contraseña, la contraseña predeterminada es access.
- Para conocer el nombre de nodo y la dirección Ethernet, imprima la página de configuración de la impresora. Consulte *[Impresión de la configuración de la impresora](#page-18-2)* en la página 14.

d Seleccione **Static** en **Método de arranque**. Introduzca la **dirección IP**, **la máscara de subred** y **la puerta de acceso** (si fuera necesario) del servidor de impresión.

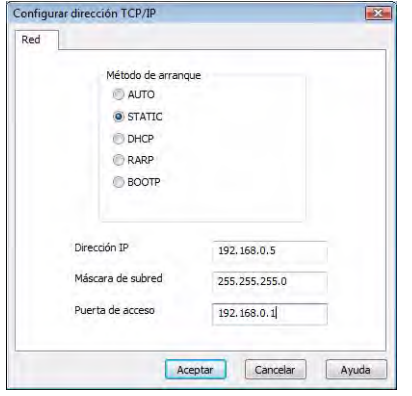

#### e Haga clic en **Aceptar**.

6 Con la dirección IP correctamente programada, el servidor de impresión Brother aparecerá en la lista de dispositivos.

## <span id="page-16-0"></span>**Uso de otros métodos para configurar su máquina para una red <sup>2</sup>**

Puede configurar su impresora de red utilizando otros métodos. Consulte *[Otras formas de establecer la](#page-29-2)  [dirección IP \(para usuarios avanzados y administradores\)](#page-29-2)* en la página 25.

## <span id="page-17-0"></span>**Cambio de la configuración del servidor de impresión <sup>2</sup>**

## <span id="page-17-1"></span>**Uso de la utilidad BRAdmin Light para cambiar la configuración del servidor de impresión 2**

**1** Inicie la utilidad BRAdmin Light. Haga clic en **Inicio** / **Todos los programas** [1](#page-17-3) / **Brother** / **BRAdmin Light** / **BRAdmin Light**.

- <span id="page-17-3"></span><sup>1</sup> **Programas** para usuarios de Windows® 2000
- 2 Seleccione el servidor de impresión al que desea cambiar la configuración.

c Seleccione **Configuración de red** en el menú **Control**.

- 4 Introduzca una contraseña. La contraseña predeterminada es access.
- e Ahora puede cambiar la configuración del servidor de impresión.

#### **Nota**

Si desea cambiar ajustes más avanzados, utilice la última versión de la utilidad BRAdmin Professional disponible para descargarse en [http://solutions.brother.com.](http://solutions.brother.com)

## <span id="page-17-2"></span>**Uso de Administración basada en Web (navegador Web) para cambiar la configuración del servidor de impresión <sup>2</sup>**

Para cambiar la configuración del servidor de impresión para cambiar la configuración del servidor de impresión mediante HTTP (protocolo de transferencia de hipertexto).

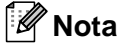

<span id="page-17-5"></span>Se recomienda utilizar Microsoft Internet Explorer 6.0<sup>®</sup> (o posterior) o Firefox<sup>®</sup> 2.0 (o posterior) para Windows<sup>®</sup>. Asegúrese que JavaScript y Cookies están activados en el navegador que utilice. Para utilizar un navegador web, necesitará saber la dirección IP del servidor de impresión.

**1** Introduzca http://dirección\_IP\_impresora/ en su navegador. (Donde dirección\_IP\_impresora es la dirección IP o el nombre del servidor de impresión.)

Por ejemplo:

<span id="page-17-4"></span>http://192.168.1.2/ (si la dirección IP de la impresora es 192.168.1.2.)

## **Nota**

Si ha editado el archivo hosts en el ordenador o está utilizando el Sistema de nombres de dominio, también puede introducir el nombre DNS del servidor de impresión. Como el servidor de impresión admite TCP/IP y NetBIOS, también puede introducir el nombre NetBIOS del servidor de impresión. El nombre NetBIOS puede verse en la página de configuración de la impresora. El nombre NetBIOS asignado son los primeros 15 caracteres del nombre de nodo y por defecto aparecerá como "BRNxxxxxxxxxxxx" siendo "xxxxxxxxxxxx" la dirección Ethernet.

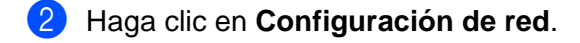

- $3$ ) Introduzca un nombre de usuario y una contraseña. El nombre de usuario es admin y la contraseña predeterminada es access.
- **4** Haga clic en **Aceptar**.
	- e Ahora puede cambiar la configuración del servidor de impresión.

## <span id="page-18-2"></span><span id="page-18-0"></span>**Impresión de la configuración de la impresora**

La página de configuración de la impresora imprime un informe enumerando la configuración de la red, etc. Puede imprimir la Página de configuración de la impresora por medio del botón de corte de la impresora.

## **Nota**

Nombre de nodo: El nombre de nodo aparece en la página de configuración de la impresora. El Nombre de nodo predeterminado de la tarjeta de red de la impresora es "BRNxxxxxxxxxxxx" donde "xxxxxxxxxxxx" es la dirección Ethernet.

## <span id="page-18-1"></span>**Cómo imprimir la página de configuración de la impresora <sup>2</sup>**

**1** Asegúrese de que el Rollo está colocado y la cubierta delantera cerrada. Para imprimir la página de configuración de la impresora, recomendamos que utilice un Rollo de 4" (102 mm).

#### 2 Encienda la impresora.

**3** Mantenga pulsado el botón de corte. Puede comprobar la dirección IP, etc.

## **Nota**

• Para restablecer la configuración de red y activar APIPA

Pulse y mantenga pulsado el botón ON/OFF para apagar la máquina. Luego mantenga pulsado el botón ON/OFF durante dos segundos. Mientras mantiene pulsado el botón ON/OFF, pulse el botón de corte dos veces. Se restablecerá la configuración de la red.

• Para restablecer la configuración de red y desactivar APIPA

Pulse y mantenga pulsado el botón ON/OFF para apagar la máquina. Luego mantenga pulsado el botón ON/OFF durante dos segundos. Mientras mantiene pulsado el botón ON/OFF, pulse el botón de corte cuatro veces. Se restablecerá la configuración de la red.

# **3**

# <span id="page-19-0"></span>**Impresión de red: Impresión básica punto a punto a través de TCP/IP <sup>3</sup>**

# <span id="page-19-1"></span>**Visión general <sup>3</sup>**

Si usted es un usuario de Windows<sup>®</sup> y desea imprimir utilizando el protocolo TCP/IP en un entorno punto a punto, siga las instrucciones que aparecen en este capítulo. Este capítulo explica cómo instalar el software de red y el controlador de impresora que necesitará para poder utilizar su impresora de red. Normalmente puede realizar la instalación con el CD-ROM que se incluye.

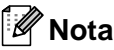

- Tiene que configurar la dirección IP en su impresora antes de continuar con este capítulo. Si necesita configurar la dirección IP, consulte *[Capítulo 2](#page-11-0)* en primer lugar.
- Verifique que el ordenador anfitrión y el servidor de impresión se encuentran en la misma subred o que el enrutador está configurado correctamente para pasar los datos entre los dos dispositivos.
- <span id="page-19-2"></span>• La contraseña predeterminada para los servidores de impresión Brother es access.

# <span id="page-20-0"></span>**Configuración del puerto TCP/IP estándar <sup>3</sup>**

## <span id="page-20-1"></span>**Sin el controlador de impresora instalado <sup>3</sup>**

## **Para Windows Vista® <sup>3</sup>**

- a Haga clic en el botón **Inicio**, seleccione **Panel de control**, **Hardware y sonido** e **Impresoras**.
- b Haga clic en **Agregar una impresora**.
- Seleccione **Agregar una impresora local**.
- $\overline{4}$  Ahora deberá seleccionar el puerto de impresión de red correcto. En la ventana desplegable seleccione **Crear nuevo puerto**, seleccione **Puerto TCP/IP estándar** y haga clic en **Siguiente**.
- **6** Introduzca la dirección IP o el nombre del servidor de impresión que desee configurar. El asistente introducirá automáticamente la información del nombre de puerto y haga clic en **Siguiente**.
- 6 Windows Vista<sup>®</sup> se comunicará con la impresora que haya especificado. Si no especificó la dirección IP correcta o el nombre, aparecerá un cuadro de diálogo de error.
- g Ahora que ha configurado el puerto, debe especificar el controlador de impresora que desea utilizar. Seleccione el controlador apropiado de la lista de impresoras admitidas. Si está utilizando el controlador suministrado con el CD-ROM de la impresora, haga clic en la opción **Utilizar disco** para examinar el CD-ROM.
- **8** Por ejemplo, seleccione la carpeta "X:\su idioma\Drivers\TD-XXX\x86 or x64\Driver\i386 or x64" (siendo X la letra de la unidad. Cambie "XXX" por el nombre de su impresora). Haga clic en **Abrir** y a continuación en **Aceptar**. Seleccione su modelo de impresora y a continuación haga clic en **Siguiente**.
- **19** Especifique un nombre y haga clic en **Siguiente**.

### **Nota**

- Cuando aparezca la pantalla **Control de cuentas de usuario**, haga clic en **Continuar**.
- Si el controlador de impresora que esté instalando no dispone de un certificado digital, verá un mensaje de advertencia. Haga clic en **Instalar este software de controlador de todas formas** para continuar con la instalación.
- **10** Siga con el asistente haciendo clic en **Finalizar** cuando acabe.

**3**

## **Para Windows® 2000/XP y Windows Server® 2003/2008 <sup>3</sup>**

**1** Para usuarios de Windows<sup>®</sup> XP y Windows Server<sup>®</sup> 2003/2008: Haga clic en **Inicio** y seleccione **Impresoras y faxes**.

Para Windows® 2000: Haga clic en **Inicio**, seleccione **Configuración** y después **Impresoras**.

- **2** Para usuarios de Windows<sup>®</sup> XP y Windows Server<sup>®</sup> 2003/2008: Haga clic en **Agregar impresora** para iniciar el **Asistente para agregar impresora**. Para Windows® 2000: Haga doble clic en el icono **Agregar impresora** para iniciar el **Asistente para**
- **<sup>3</sup>** Haga clic en Siguiente cuando vea la pantalla Éste es el Asistente para agregar impresoras.
- d Seleccione **Impresora local**, quite la marca de verificación de la opción **Detectar e instalar mi impresora Plug and Play automáticamente** y después haga clic en **Siguiente**.
- 6 Ahora deberá seleccionar el puerto de impresión de red correcto. En la ventana desplegable seleccione **Crear nuevo puerto**, seleccione **Puerto TCP/IP estándar** y haga clic en **Siguiente**.
- **6** Se abrirá el Asistente para agregar un puerto de impresora estándar TCP/IP. Haga clic en **Siguiente**.
- **7** Introduzca la dirección IP o el nombre del servidor de impresión que desee configurar. El asistente introducirá automáticamente la información del nombre de puerto y haga clic en **Siguiente**.
- **8** Windows<sup>®</sup> 2000/XP y Windows Server<sup>®</sup> 2003/2008 XP se comunicará con la impresora que haya especificado. Si no especificó la dirección IP correcta o el nombre, aparecerá un cuadro de diálogo de error.
- **9** Haga clic en **Finalizar** para cerrar el asistente.

**agregar impresoras**.

- j Ahora que ha configurado el puerto, debe especificar el controlador de impresora que desea utilizar. Seleccione el controlador apropiado de la lista de impresoras admitidas. Si está utilizando el controlador suministrado con el CD-ROM de la impresora, haga clic en la opción **Utilizar disco** para examinar el CD-ROM.
- **1** Por ejemplo, seleccione la carpeta "X:\su idioma\Drivers\TD-XXX\x86 or x64\Driver\i386 or x64" (siendo X la letra de la unidad. Cambie "XXX" por el nombre de su impresora). Haga clic en **Abrir** y a continuación en **Aceptar**. Seleccione su modelo de impresora y a continuación haga clic en **Siguiente**.
- **12** Especifique un nombre y haga clic en **Siguiente**.
- m Siga con el asistente haciendo clic en **Finalizar** cuando acabe.

## <span id="page-22-0"></span>**Con el controlador de impresora instalado <sup>3</sup>**

Si ya ha instalado el controlador de impresora y desea configurarlo para la impresión de red, siga estos pasos:

- Para Windows Vista<sup>®</sup>: Haga clic en el botón **Inicio**, seleccione **Panel de control**, **Hardware y sonido** e **Impresoras**. Para usuarios de Windows® XP y Windows Server® 2003/2008: Haga clic en **Inicio** y seleccione **Impresoras y faxes**. Para Windows® 2000: Haga clic en **Inicio**, seleccione **Configuración** y después **Impresoras**.
- 2) Haga clic con el botón secundario en el controlador de impresora que desee configurar y seleccione **Propiedades**.
- c Haga clic en la ficha **Puertos** y a continuación haga clic en el botón **Agregar puerto**.
- d Seleccione el puerto que desee utilizar. Normalmente, será **Puerto TCP/IP estándar**. A continuación, haga clic en el botón **Puerto nuevo...**.
- **Example 3** Se iniciará el Asistente del puerto TCP/IP estándar.
- 6) Introduzca la dirección IP o el nombre del servidor de impresión de su impresora de red. Haga clic en **Siguiente**.
- **7** Haga clic en **Finalizar**.
- h Cierre los cuadros de diálogo **Puertos de impresora** y **Propiedades**.

## <span id="page-22-1"></span>**Otras fuentes de información**

Consulte el *[Capítulo 2](#page-11-0)* de esta Guía del usuario para saber cómo configurar la dirección IP de la impresora. Para obtener más información, visite [http://solutions.brother.com.](http://solutions.brother.com)

# **4**

# <span id="page-23-0"></span>**Asistente de despliegue del controlador <sup>4</sup>**

# <span id="page-23-1"></span>**Visión general <sup>4</sup>**

El Asistente de despliegue del controlador puede utilizarse para facilitar o incluso automatizar la instalación de una impresora conectada localmente o en red. El Asistente de despliegue del controlador puede utilizarse también para crear archivos ejecutables de extracción automática que cuando se ejecutan en un PC remoto, automatizan completamente la instalación de un controlador de impresora. El PC remoto no tiene que estar conectado a una red.

Para obtener detalles y realizar la descarga, visite <http://solutions.brother.com>.

**5**

# <span id="page-24-0"></span>**Solución de problemas <sup>5</sup>**

## <span id="page-24-1"></span>**Visión general <sup>5</sup>**

Este capítulo explica cómo resolver los problemas de red comunes que pueden presentarse al utilizar la impresora de red Brother. Si después de leer este capítulo no puede solucionar su problema, visite el Centro de soluciones de Brother en: <http://solutions.brother.com>.

Este capítulo está dividido en las siguientes secciones:

- Problemas generales
- Problemas de instalación del software de impresión de red
- Problemas de impresión
- Solución de problemas específicos de protocolos
- Otros

# <span id="page-25-1"></span><span id="page-25-0"></span>**Problemas generales <sup>5</sup>**

#### **El CD-ROM está introducido, pero no se inicia automáticamente <sup>5</sup>**

Si su ordenador no admite la ejecución automática, el menú no se iniciará por sí solo después de insertar el CD-ROM. En este caso, ejecute el archivo **Setup.exe** en el directorio raíz del CD-ROM.

#### **Mi ordenador no puede localizar la impresora/servidor de impresión. No puedo establecer la conexión necesaria con la impresora/servidor de impresión. Mi impresora/servidor de impresión no aparece en la ventana de BRAdmin Light. <sup>5</sup>**

La configuración del cortafuegos de su ordenador puede estar rechazando la conexión de red necesaria. En este caso, tendrá que desactivar el cortafuegos de su ordenador y volver a instalar los controladores.

## **Para usuarios de Windows® XP SP2/SP3: <sup>5</sup>**

- a Vaya al botón **Inicio**, seleccione **Configuración** y, a continuación, seleccione **Panel de control**.
- b Haga doble clic en **Centro de seguridad**.
- c Haga clic en la ficha **General**. Verifique que **Desactivado (no se recomienda)** está seleccionado.
- Haga clic en **Aceptar**.

### **Para usuarios de Windows® XP SP1: <sup>5</sup>**

Localice la tecla "Windows" en su teclado. Se trata de la tecla con el logotipo de Windows.

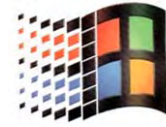

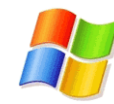

- b Pulse la tecla "Windows" más la tecla "E" para abrir **Mi PC**.
- c A la izquierda, haga clic con el botón secundario en **Mis sitios de red**, haga clic en **Propiedades** y, a continuación, haga clic en **Conexión de área local** y **Propiedades**.
- d Haga clic en la ficha **Opciones avanzadas**. Bajo **Firewall de Windows**, verifique que la casilla junto a **Proteger mi equipo...** está desactivada. Si la casilla está seleccionada, haga clic en la casilla para retirar la marca. A continuación, haga clic en **Aceptar**.
- **65** Una vez que el cortafuegos esté desactivado, pruebe a reinstalar el paquete de software de Brother. Para obtener instrucciones sobre cómo instalar desde el CD-ROM, consulte la Guía del usuario que se proporciona con la impresora.
- f Si la instalación ha finalizado satisfactoriamente, el cortafuegos de su ordenador estaba rechazando la conexión de red necesaria. En este caso, tendrá que desactivar el cortafuegos de su ordenador siempre que instale los controladores de red.

#### **Nota**

Después de instalar el paquete de software de Brother, active de nuevo su cortafuegos.

# <span id="page-26-0"></span>**Problemas de instalación del software de impresión de red <sup>5</sup>**

**No se encuentra el servidor de impresión Brother durante la instalación del software de impresión de red o en el controlador de impresora Brother. <sup>5</sup>**

Asegúrese de que la configuración de la dirección IP del servidor de impresión Brother se ha completado según el Capítulo 2 de esta guía, antes de proceder a instalar el software de impresión de red o el controlador de la impresora.

#### **Compruebe lo siguiente: <sup>5</sup>**

**1** Asegúrese de que la impresora está encendida, en línea y lista para imprimir.

b Imprima la página de configuración de la impresora y compruebe si la configuración de elementos como la dirección IP es correcta para su red. El problema puede ser resultado de una dirección IP errónea o duplicada. Verifique que la dirección IP está cargada correctamente en el servidor de impresión y que no hay otros nodos en la red que tengan esta dirección IP. Para obtener detalles acerca de cómo imprimir la página de configuración de la impresora, consulte *[Impresión de la configuración de la](#page-18-0)  impresora* [en la página 14.](#page-18-0)

**3** Verifique que el servidor de impresión se encuentra en su red de la siguiente manera: Pruebe a hacer ping al servidor de impresión desde el símbolo del sistema del sistema operativo con el comando:

<span id="page-26-1"></span>ping direccionip

Donde direccionip es la dirección IP del servidor de impresión (tenga en cuenta que a veces el servidor de impresión puede tardar hasta dos minutos en cargar su dirección IP (después de establecer la dirección IP).

(4) Si falló la instalación, el cortafuegos de su ordenador puede estar bloqueando la conexión de red necesaria con la impresora. En este caso, tendrá que desactivar el cortafuegos de su ordenador y volver a instalar los controladores. Para obtener detalles acerca de cómo desactivar el cortafuegos, consulte *[Problemas generales](#page-25-1)* en la página 21.

## <span id="page-27-0"></span>**Problemas de impresión <sup>5</sup>**

#### **No se imprimen los trabajos de impresión <sup>5</sup>**

Asegúrese del estado y la configuración del servidor de impresión. Compruebe lo siguiente:

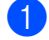

- **1** Asegúrese de que la impresora está encendida, en línea y lista para imprimir.
- 2) Imprima la página de configuración de la impresora y compruebe si la configuración de elementos como la dirección IP es correcta para su red. El problema puede ser resultado de una dirección IP errónea o duplicada. Verifique que la dirección IP está cargada correctamente en el servidor de impresión y que no hay otros nodos en la red que tengan esta dirección IP.
- **3** Verifique que el servidor de impresión se encuentra en su red de la siguiente manera: Pruebe a hacer ping al servidor de impresión desde el símbolo del sistema del sistema operativo con el comando:

<span id="page-27-1"></span>ping direccionip

Donde direccionip es la dirección IP del servidor de impresión (tenga en cuenta que a veces el servidor de impresión puede tardar hasta dos minutos en cargar su dirección IP (después de establecer la dirección IP).

#### **Errores durante la impresión <sup>5</sup>**

Si intenta imprimir mientras otros usuarios están imprimiendo grandes cantidades de datos (por ej. muchas páginas o páginas con una gran cantidad de gráficos de alta resolución), la impresora no podrá aceptar su trabajo de impresión hasta que finalice la impresión en curso. Si el tiempo de espera de su trabajo de impresión supera un cierto límite, se producirá un error de agotamiento de tiempo de espera, que genera el mensaje de error. En tales casos, mande de nuevo el trabajo de impresión después de que los otros trabajos hayan finalizado.

# <span id="page-28-0"></span>**Solución de problemas específicos de protocolos <sup>5</sup>**

## <span id="page-28-1"></span>Solución de problemas de Administración basada en Web (navegador Web) (TCP/IP)

- $\Box$  Si no puede conectar con el servidor de impresión mediante el navegador web, compruebe la configuración del Proxy del navegador. Verifique la configuración de Excepciones y, si es necesario, teclee la dirección IP del servidor de impresión. Esto impedirá que el ordenador intente conectar con el ISP o el servidor proxy cada vez que quiera visitar el servidor de impresión.
- <sup>2</sup> Asegúrese de estar utilizando el navegador web apropiado; se recomienda utilizar Microsoft Internet Explorer 6.0® (o posterior) o Firefox® 2.0 (o posterior) para Windows®. Asegúrese que JavaScript y Cookies están activados en el navegador que utilice.

#### **Otros <sup>5</sup>**

Cuando utilice BRAdmin, verá 6 indicadores de estado diferentes en inglés. (Para usuarios que no hablen inglés, consulte el siguiente cuadro para obtener las definiciones.)

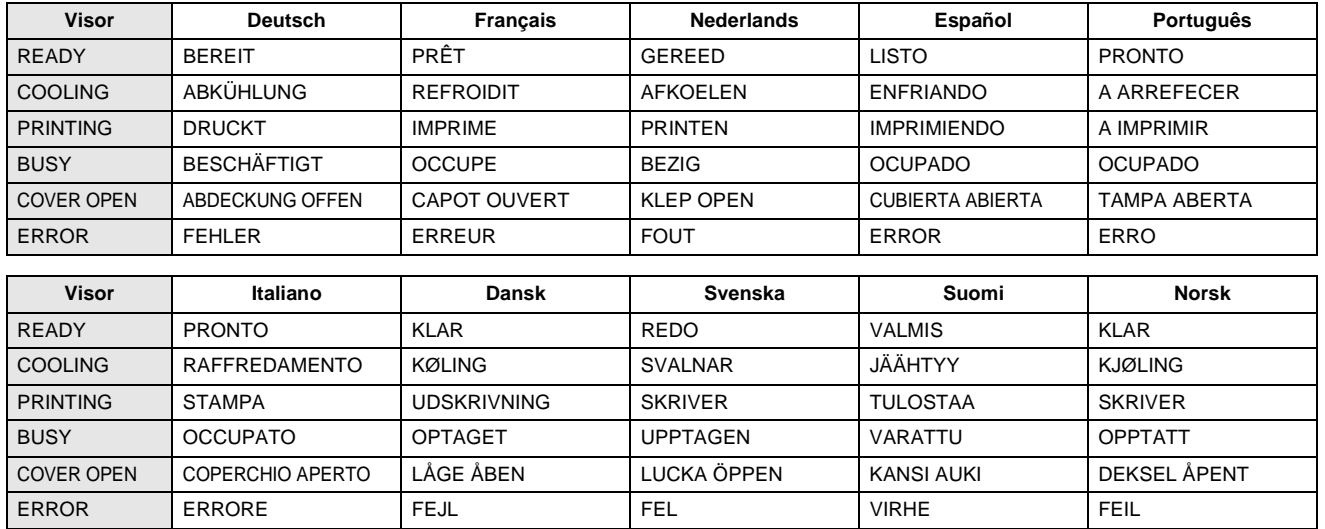

<span id="page-29-0"></span>**A Apéndice A <sup>A</sup>**

## <span id="page-29-1"></span>**Utilización de servicios <sup>A</sup>**

Un servicio es un recurso al que se puede acceder mediante ordenadores que desean imprimir en el servidor de impresión Brother. El servidor de impresión Brother proporciona los siguientes servicios predefinidos (introduzca un comando SHOW SERVICE en la consola remota del servidor de impresión Brother para ver una lista de los servicios disponibles): Introduzca HELP en el símbolo del sistema para obtener una lista de comandos admitidos.

<span id="page-29-5"></span>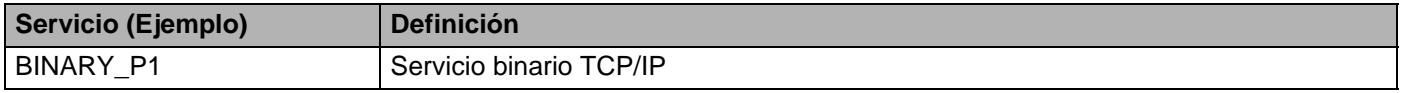

## <span id="page-29-2"></span>**Otras formas de establecer la dirección IP (para usuarios avanzados y administradores)**

Para obtener detalles acerca de cómo configurar su impresora de red mediante la utilidad BRAdmin Light o Administración basada en Web (navegador Web), consulte *[Configuración de la dirección IP y la máscara de](#page-14-0)  subred* [en la página 10.](#page-14-0)

## <span id="page-29-3"></span>**Uso de DHCP para configurar la dirección IP**

El Protocolo de configuración de anfitrión dinámico (DHCP, del inglés Dynamic Host Configuration Protocol) es uno de los diversos mecanismos automatizados para la asignación de direcciones IP. Si dispone de un servidor DHCP en la red, el servidor de impresión obtendrá de forma automática su dirección IP del servidor DHCP y registrará el nombre con cualquier servicio de nombres dinámico compatible con cualquier y 1002.

## **Nota**

<span id="page-29-6"></span>Si no desea que el servidor de impresión se configure a través de DHCP, BOOTP o RARP, deberá establecer el método de arranque en estático para que el servidor de impresión tenga una dirección IP estática. Esto evitará que el servidor de impresión intente obtener una dirección IP desde cualquiera de estos sistemas. Para cambiar el método de arranque, utilice las aplicaciones BRAdmin o Administración basada en Web (navegador Web).

## <span id="page-29-4"></span>**Uso de BOOTP para configurar la dirección IP**

BOOTP es una alternativa al comando RARP que tiene la ventaja de permitir la configuración de la máscara de subred y de la puerta de acceso. Para poder utilizar BOOTP para configurar la dirección IP asegúrese de que BOOTP está instalado y activo en el ordenador anfitrión (debe aparecer en el archivo etc/services en el anfitrión como un servicio real; teclee man bootpd o consulte la documentación del sistema para obtener más detalles). BOOTP se inicia normalmente a través del archivo /etc/inetd.conf, de manera que deberá activarlo eliminando la "#" situada delante de la entrada de bootp en dicho archivo. Por ejemplo, una entrada BOOTP típica en el archivo /etc/inetd.conf podría ser:

#bootp dgram udp wait /usr/etc/bootpd bootpd -i

En función del sistema, esta entrada puede aparecer como "BOOTPS" en lugar de "BOOTP".

## **Nota**

Para poder activar BOOTP, simplemente utilice un editor para eliminar "#" (si no aparece el carácter "#", es que BOOTP ya está activado). Después edite el archivo de configuración de BOOTP (normalmente llamado /etc/bootptab) e introduzca el nombre, el tipo de red (1 para Ethernet), la dirección Ethernet, la dirección IP, la máscara de subred y la puerta de acceso del servidor de impresión. Desgraciadamente, el formato exacto para realizar esta acción no es estándar, de manera que deberá consultar la

documentación del sistema para determinar cómo introducir esta información (muchos sistemas UNIX<sup>®</sup> disponen de ejemplos de plantillas en el archivo bootptab que se pueden utilizar como referencia). Algunos ejemplos de las entradas más comunes de /etc/bootptab incluyen:

```
BRN008077310107 1 00:80:77:31:01:07 192.168.1.2
```

```
y:
BRN008077310107:ht=ethernet:ha=008077310107:\
ip=192.168.1.2:
```
Algunas implementaciones de software del anfitrión de BOOTP no responderán a las solicitudes de BOOTP si no se ha incluido un nombre de archivo de descarga en el archivo de configuración. Si éste es el caso, cree un archivo nulo en el anfitrión y especifique el nombre de este archivo y su ruta en el archivo de configuración.

De la misma forma que con el comando RARP, el servidor de impresión tomará su dirección IP del servidor BOOTP al encender la máquina.

## <span id="page-30-0"></span>**Uso de RARP para configurar la dirección IP A**

La dirección IP del servidor de impresión Brother se puede configurar mediante la utilidad Reverse ARP (RARP) del ordenador anfitrión. Se realiza mediante la edición del archivo /etc/ethers (si no existe este archivo, puede crearlo) con una entrada como la indicada a continuación:

00:80:77:31:01:07 BRN008077310107

Donde la primera entrada es la dirección Ethernet del servidor de impresión y la segunda entrada es el nombre del servidor de impresión (el nombre debe coincidir con el que se introdujo en el archivo /etc/hosts).

Si el centinela RARP no se está ejecutando, ejecútelo (en función del sistema el comando puede ser rarpd, rarpd -a, in.rarpd -a o algo semejante; teclee man rarpd o consulte la documentación del sistema para obtener información adicional). Para comprobar que el centinela RARP se está ejecutando en un sistema basado en UNIX $^{\circledR}$ - de Berkeley, teclee el siguiente comando:

ps -ax | grep -v grep | grep rarpd

Para sistemas basados en UNIX<sup>®</sup>- de AT&T, teclee:

ps -ef | grep -v grep | grep rarpd

El servidor de impresión Brother tomará la dirección IP del centinela RARP cuando se encienda la impresora.

## <span id="page-31-0"></span>**Uso de APIPA para configurar la dirección IP**

El servidor de impresión Brother admite el protocolo Direccionamiento automático de direcciones IP privadas (APIPA). Con APIPA, los clientes configuran automáticamente una dirección IP y una máscara de subred cuando no hay ningún servidor DHCP disponible. El dispositivo selecciona su propia dirección IP entre el intervalo de direcciones 169.254.1.0 a 169.254.254.255. La máscara de subred se establece automáticamente en 255.255.0.0 y la puerta de acceso en 0.0.0.0.

El protocolo APIPA está activado de forma predeterminada.

Si el protocolo APIPA está desactivado, la dirección IP de un servidor de impresión Brother es 192.0.0.192. Sin embargo, puede cambiar este número de dirección IP para que coincida con los detalles de la dirección IP de su red.

## <span id="page-31-1"></span>**Uso de ARP para configurar la dirección IP**

Si no puede utilizar la aplicación BRAdmin y su red no utiliza un servidor DHCP, puede utilizar también el comando ARP. El comando ARP está disponible en sistemas Windows<sup>®</sup> que tengan instalado TCP/IP, así como en sistemas UNIX<sup>®</sup>. Para utilizar ARP, teclee el siguiente comando en el símbolo del sistema:

arp -s direccionip direccionethernet

```
ping direccionip
```
Donde direccionethernet es la dirección Ethernet (dirección MAC) del servidor de impresión y direccionip es la dirección IP del servidor de impresión. Por ejemplo:

## **Sistemas bajo Windows® <sup>A</sup>**

Los sistemas bajo Windows® requieren el carácter de guión "-" entre cada dígito de la dirección Ethernet.

```
arp -s 192.168.1.2 00-80-77-31-01-07
ping 192.168.1.2
```
### **Sistemas bajo Linux/UNIX® <sup>A</sup>**

Normalmente, los sistemas bajo UNIX<sup>®</sup> y Linux requieren el carácter de dos puntos ":" entre cada dígito de la dirección Ethernet.

```
arp -s 192.168.1.2 00:80:77:31:01:07
ping 192.168.1.2
```
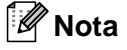

Debe estar en el mismo segmento Ethernet (o sea, no puede haber un enrutador entre el servidor de impresión y el sistema operativo) para utilizar el comando arp -s.

Si hay un enrutador, deberá utilizar BOOTP u otros métodos descritos en este capítulo para introducir la dirección IP. Si el administrador ha configurado el sistema para entregar direcciones IP utilizando BOOTP, DHCP o RARP, el servidor de impresión Brother podrá recibir una dirección IP desde cualquiera de estos sistemas de asignación de direcciones IP. En este caso, no tendrá que utilizar el comando ARP. El comando ARP sólo funciona una vez. Por razones de seguridad, una vez que se ha logrado configurar con éxito la dirección IP de un Servidor de impresión de Brother mediante el comando ARP, no se puede

volver a utilizar este comando para modificar la dirección. El servidor de impresión ignorará cualquier intento de modificación. Si desea cambiar de nuevo la dirección IP, utilice Administración basada en Web (navegador Web), Telnet (mediante el comando SET IP ADDRESS) o restaure los valores de fábrica del servidor de impresión (de esta forma podrá volver a utilizar el comando ARP).

## <span id="page-32-0"></span>**Uso de la consola Telnet para configurar la dirección IP**

También puede servirse del comando Telnet para cambiar la dirección IP.

Telnet es un método eficaz para cambiar la dirección IP de la máquina. Pero es necesario que haya una dirección IP válida ya programada en el servidor de impresión.

Escriba TELNET direccionip en el símbolo de sistema, donde direccionip es la dirección IP del servidor de impresión. Cuando esté conectado, pulse la tecla Retorno o Intro para obtener el símbolo "#" e introduzca la contraseña access (la contraseña no aparecerá en la pantalla).

Se le solicitará un nombre de usuario. Introduzca cualquier cosa en respuesta a esta solicitud.

Aparecerá el símbolo de sistema Local>. Teclee SET IP ADDRESS direccionip, donde direccionip es la dirección IP que desea asignar al servidor de impresión (consulte al administrador de la red las direcciones IP que puede utilizar). Por ejemplo:

Local> SET IP ADDRESS 192.168.1.3

Debe introducir la máscara de subred mediante la entrada SET IP SUBNET mascara de subred, donde mascara de subred es la máscara de subred que desea asignar al servidor de impresión (consulte al administrador de la red acerca de la máscara de subred que debe utilizar). Por ejemplo:

Local> SET IP SUBNET 255.255.255.0

Si no tiene ninguna subred, utilice una de las siguientes máscaras de subred predeterminadas:

255.0.0.0 para redes de clase A

255.255.0.0 para redes de clase B

255.255.255.0 para redes de clase C

El grupo de dígitos más a la izquierda de la dirección IP pueden identificar el tipo de red que se dispone. El valor de este grupo va desde 1 hasta 127 para redes de clase A (por ej., 13.27.7.1), desde 128 hasta 191 para redes de clase B (por ej., 128.10.1.30) y desde 192 hasta 255 para redes de clase C (por ej., 192.168.1.4).

Si dispone de una puerta de acceso (enrutador), introduzca su dirección con el comando SET IP ROUTER direccionenrutador, donde direccionenrutador es la dirección IP de la puerta de acceso que desea asignar al servidor de impresión. Por ejemplo:

Local> SET IP ROUTER 192.168.1.4

Introduzca SET IP METHOD STATIC para establecer el método de configuración de acceso IP a estático.

Para verificar que ha introducido correctamente la información IP, teclee SHOW IP.

Teclee EXIT o CTRL-D (o sea, mantenga pulsada la tecla control y pulse "D") para finalizar la sesión de consola remota.

## <span id="page-33-0"></span>**Uso del software de servidor Web BRAdmin de Brother para IIS\* para**  configurar la dirección IP

El software de servidor web BRAdmin está diseñado para administrar todos los dispositivos conectados a redes LAN/WAN de Brother. Al instalar el software de servidor web BRAdmin en un ordenador que ejecuta

IIS  $<sup>1</sup>$ , los administradores que dispongan de un navegador web podrán conectarse al servidor web BRAdmin</sup> que les pondrá en comunicación con el dispositivo en sí. A diferencia de la utilidad BRAdmin Professional,

diseñado sólo para sistemas Windows®, el software de servidor web BRAdmin permite el acceso desde cualquier sistema cliente con un navegador web que admita Java.

Tenga en cuenta que este software no está incluido en el CD-ROM que se suministra con su producto Brother.

Visite <http://solutions.brother.com> para obtener detalles y realizar la descarga.

<span id="page-33-1"></span><sup>1</sup> Internet Information Server 4.0 o Internet Information Service 5.0 / 5.1 / 6.0 / 7.0

# <span id="page-34-1"></span>Especificaciones del servidor de impresión

## <span id="page-34-2"></span>**Red Ethernet cableada**

<span id="page-34-0"></span>**B**

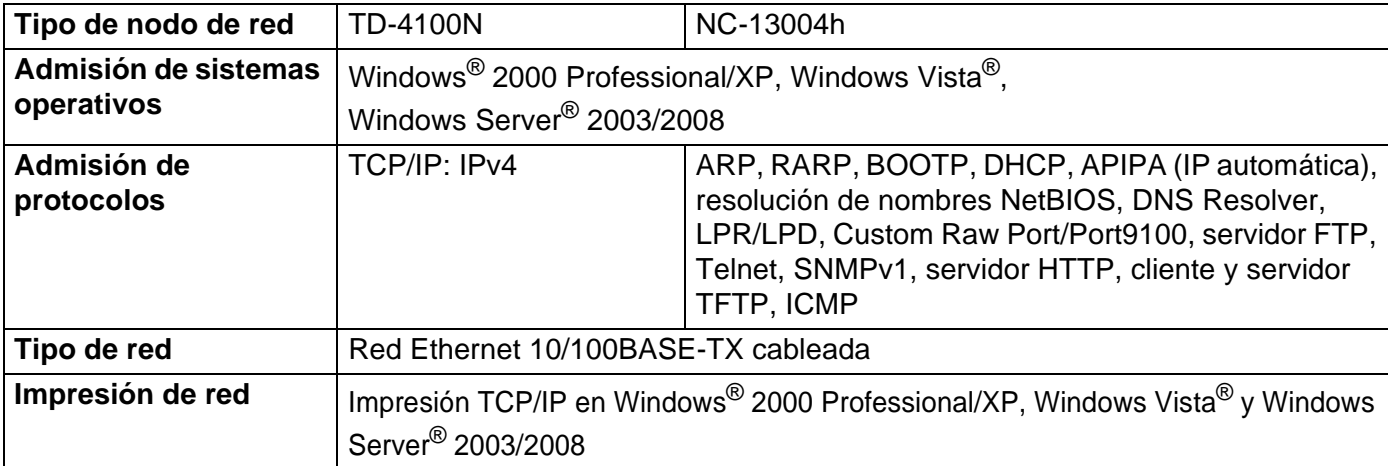

## <span id="page-34-4"></span><span id="page-34-3"></span>**Requisitos del ordenador**

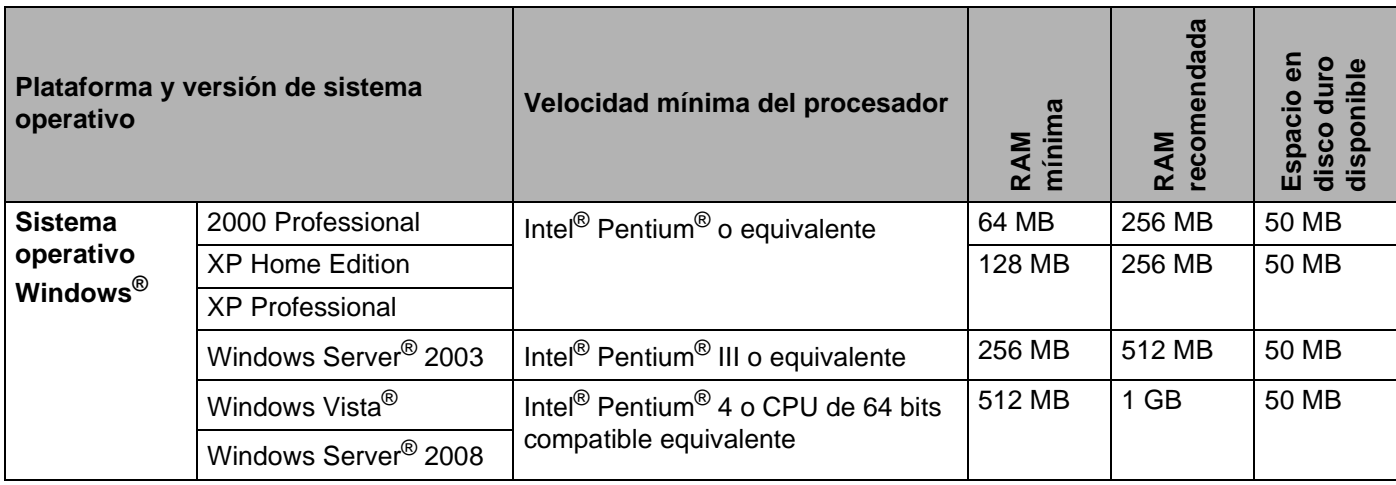

## <span id="page-35-0"></span>**Utilidades de administración <sup>B</sup>**

<span id="page-35-3"></span><span id="page-35-2"></span>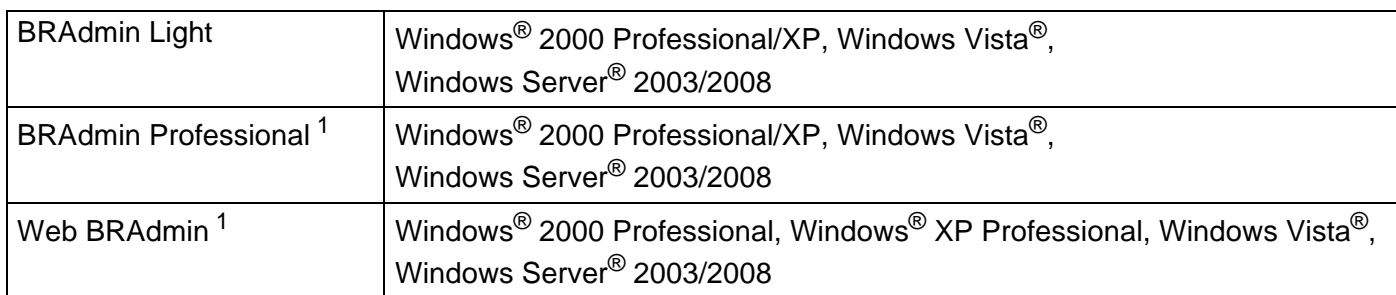

<span id="page-35-4"></span><span id="page-35-1"></span><sup>1</sup> BRAdmin Professional y Web BRAdmin están disponibles para su descarga en<http://solutions.brother.com>

<span id="page-36-0"></span>**Apéndice C <sup>C</sup>**

## <span id="page-36-1"></span>**Observaciones sobre licencia de código abierto**

## <span id="page-36-2"></span>**Declaraciones de Open SSL**

### **OpenSSL License**

**C**

Copyright © 1998-2007 The OpenSSL Project. All rights reserved.

Redistribution and use in source and binary forms, with or without modification, are permitted provided that the following conditions are met:

1. Redistributions of source code must retain the above copyright notice, this list of conditions and the following disclaimer.

2. Redistributions in binary form must reproduce the above copyright notice, this list of conditions and the following disclaimer in the documentation and/or other materials provided with the distribution.

3. All advertising materials mentioning features or use of this software must display the following acknowledgment: "This product includes software developed by the OpenSSL Project for use in the OpenSSL Toolkit. [\(http://www.openssl.org/\)](http://www.openssl.org/)"

4. The names "OpenSSL Toolkit" and "OpenSSL Project" must not be used to endorse or promote products derived from this software without prior written permission. For written permission, please contact opensslcore@openssl.org.

5. Products derived from this software may not be called "OpenSSL" nor may "OpenSSL" appear in their names without prior written permission of the OpenSSL Project.

6. Redistributions of any form whatsoever must retain the following acknowledgment: "This product includes software developed by the OpenSSL Project for use in the OpenSSL Toolkit [\(http://www.openssl.org/\)](http://www.openssl.org/)"

THIS SOFTWARE IS PROVIDED BY THE OpenSSL PROJECT ``AS IS'' AND ANY EXPRESSED OR IMPLIED WARRANTIES, INCLUDING, BUT NOT LIMITED TO, THE IMPLIED WARRANTIES OF MERCHANTABILITY AND FITNESS FOR A PARTICULAR PURPOSE ARE DISCLAIMED. IN NO EVENT SHALL THE OpenSSL PROJECT OR ITS CONTRIBUTORS BE LIABLE FOR ANY DIRECT, INDIRECT, INCIDENTAL, SPECIAL, EXEMPLARY, OR CONSEQUENTIAL DAMAGES (INCLUDING, BUT NOT LIMITED TO, PROCUREMENT OF SUBSTITUTE GOODS OR SERVICES; LOSS OF USE, DATA, OR PROFITS; OR BUSINESS INTERRUPTION) HOWEVER CAUSED AND ON ANY THEORY OF LIABILITY, WHETHER IN CONTRACT, STRICT LIABILITY, OR TORT (INCLUDING NEGLIGENCE OR OTHERWISE) ARISING IN ANY WAY OUT OF THE USE OF THIS SOFTWARE, EVEN IF ADVISED OF THE POSSIBILITY OF SUCH DAMAGE.

This product includes cryptographic software written by Eric Young (eay@cryptsoft.com). This product includes software written by Tim Hudson (tjh@cryptsoft.com).

## **Original SSLeay License**

Copyright © 1995-1998 Eric Young (eay@cryptsoft.com) All rights reserved.

This package is an SSL implementation written by Eric Young (eay@cryptsoft.com). The implementation was written so as to conform with Netscapes SSL.

This library is free for commercial and non-commercial use as long as the following conditions are aheared to. The following conditions apply to all code found in this distribution, be it the RC4, RSA, lhash, DES, etc., code; not just the SSL code. The SSL documentation included with this distribution is covered by the same copyright terms except that the holder is Tim Hudson (tjh@cryptsoft.com).

Copyright remains Eric Young's, and as such any Copyright notices in the code are not to be removed. If this package is used in a product, Eric Young should be given attribution as the author of the parts of the library used. This can be in the form of a textual message at program startup or in documentation (online or textual) provided with the package.

Redistribution and use in source and binary forms, with or without modification, are permitted provided that the following conditions are met:

1. Redistributions of source code must retain the copyright notice, this list of conditions and the following disclaimer.

2. Redistributions in binary form must reproduce the above copyright notice, this list of conditions and the following disclaimer in the documentation and/or other materials provided with the distribution.

3. All advertising materials mentioning features or use of this software must display the following acknowledgement: "This product includes cryptographic software written by Eric Young (eay@cryptsoft.com)" The word 'cryptographic' can be left out if the rouines from the library being used are not cryptographic related :-).

4. If you include any Windows specific code (or a derivative thereof) from the apps directory (application code) you must include an acknowledgement: "This product includes software written by Tim Hudson (tjh@cryptsoft.com)"

THIS SOFTWARE IS PROVIDED BY ERIC YOUNG ``AS IS'' AND ANY EXPRESS OR IMPLIED WARRANTIES, INCLUDING, BUT NOT LIMITED TO, THE IMPLIED WARRANTIES OF MERCHANTABILITY AND FITNESS FOR A PARTICULAR PURPOSE ARE DISCLAIMED. IN NO EVENT SHALL THE AUTHOR OR CONTRIBUTORS BE LIABLE FOR ANY DIRECT, INDIRECT, INCIDENTAL, SPECIAL, EXEMPLARY, OR CONSEQUENTIAL DAMAGES (INCLUDING, BUT NOT LIMITED TO, PROCUREMENT OF SUBSTITUTE GOODS OR SERVICES; LOSS OF USE, DATA, OR PROFITS; OR BUSINESS INTERRUPTION) HOWEVER CAUSED AND ON ANY THEORY OF LIABILITY, WHETHER IN CONTRACT, STRICT LIABILITY, OR TORT (INCLUDING NEGLIGENCE OR OTHERWISE) ARISING IN ANY WAY OUT OF THE USE OF THIS SOFTWARE, EVEN IF ADVISED OF THE POSSIBILITY OF SUCH DAMAGE.

The licence and distribution terms for any publically available version or derivative of this code cannot be changed. i.e. this code cannot simply be copied and put under another distribution licence [including the GNU Public Licence.]

# Índice

## <span id="page-38-0"></span>A

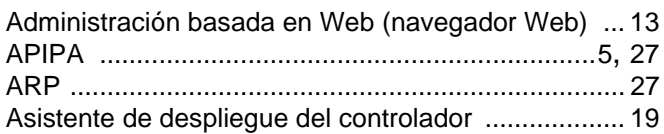

## B

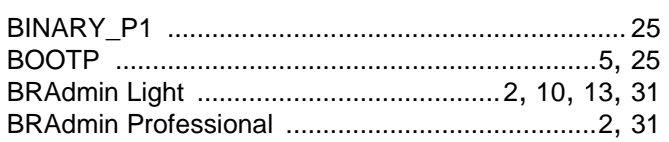

## $\mathbf C$

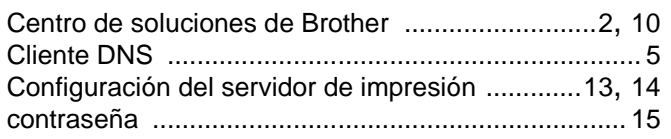

## D

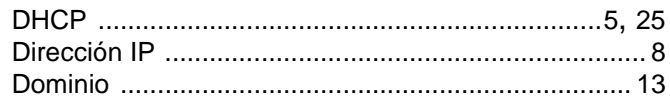

## Е

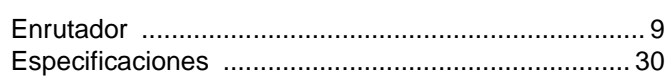

## Н.

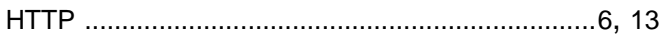

## I

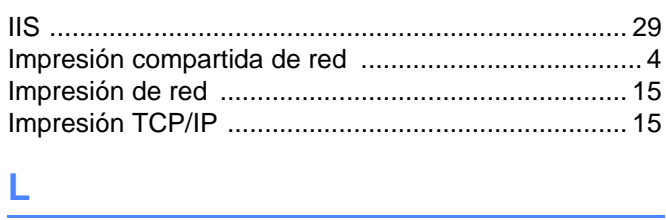

## L

## M

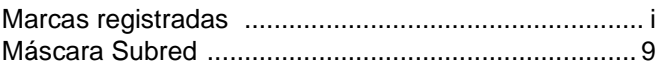

## $\overline{O}$

Observaciones sobre licencia de código abierto ...... 32

## P

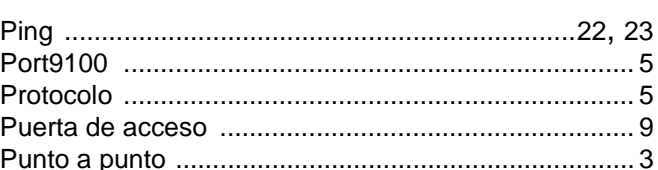

## R.

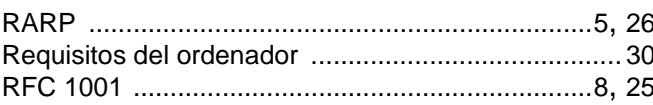

## **S**

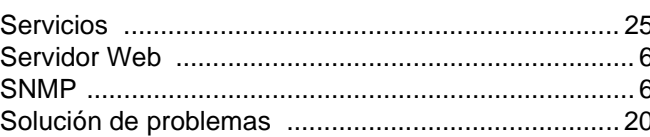

## T

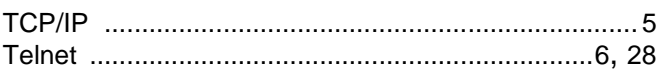

## W

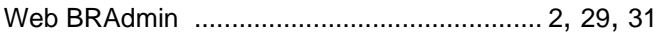